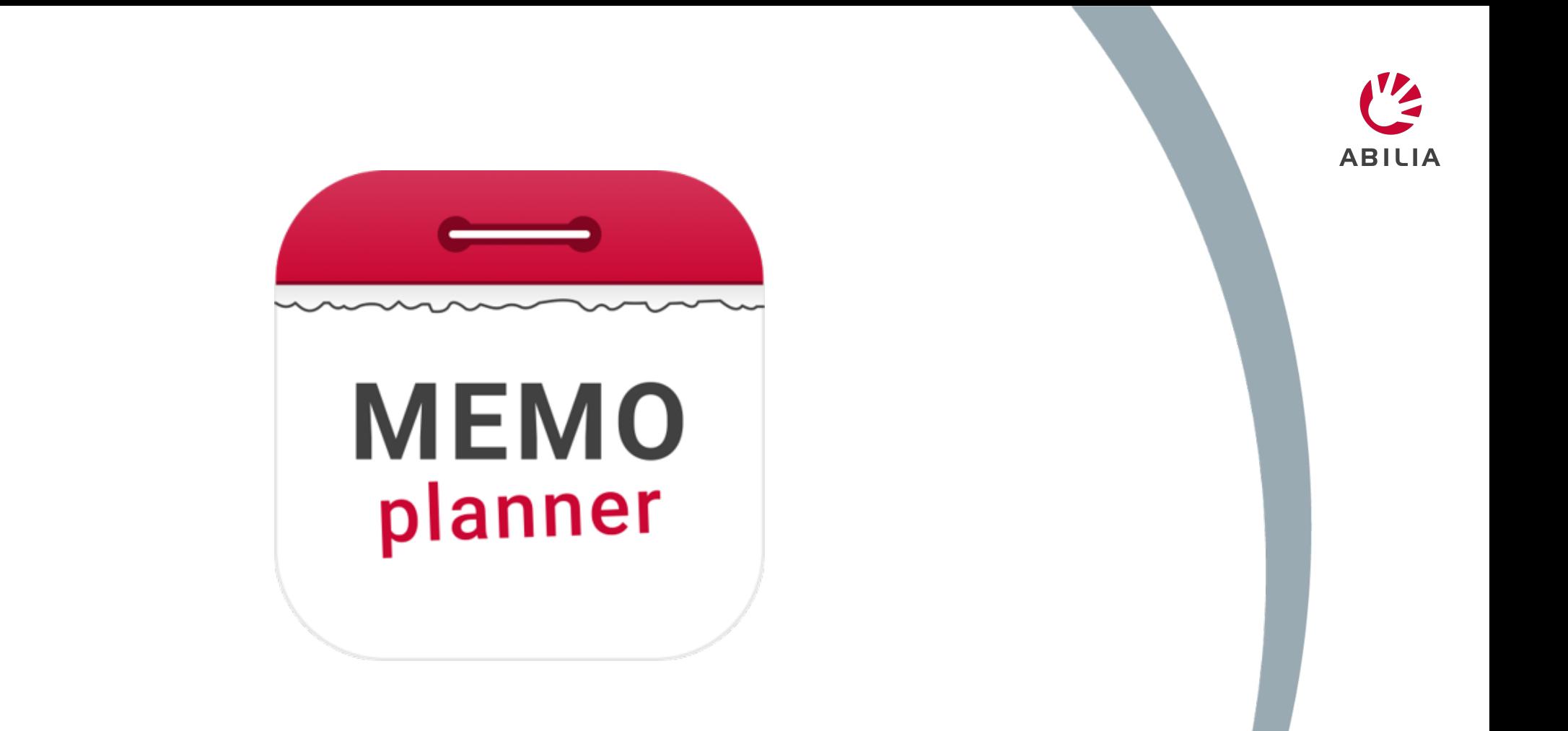

### **Snabbguide för MEMOplanner - Generation 4**

SE 3.0, februari 2024

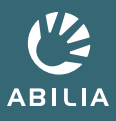

### **Lägg in aktivitet: Skapa en ny aktivitet eller från mall**

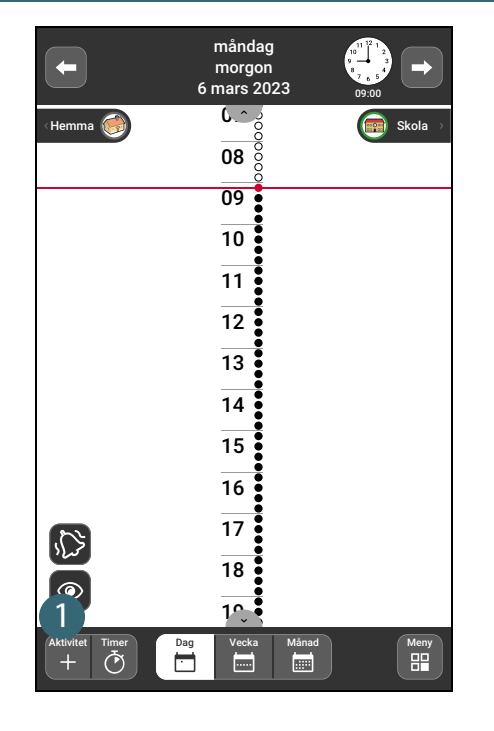

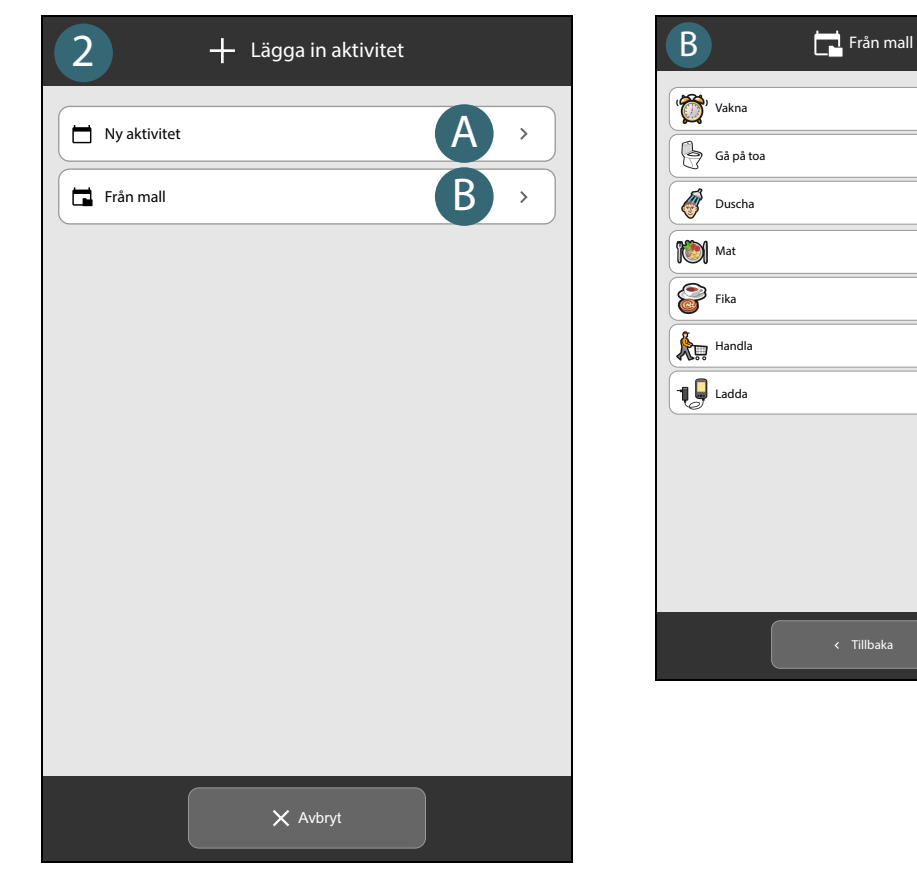

- 1. Tryck på knappen **Aktivitet +**.
- 2. Välj ett av följande:
	- A. Tryck på **Ny aktivitet** om du vill skapa en aktivitet med nya egenskaper.
	- B. Tryck på **Från mall** om du vill använda en aktivitet med förinställda egenskaper sparade i biblioteket. Välj en mall från listan.
- *TIPS: Skapa mallar för aktiviteter som används ofta, se referensmanualen.*

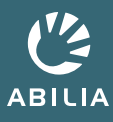

# **Lägg in aktivitet: Lägg till en bild och ange ett namn**

രീ <sup>Ta</sup>

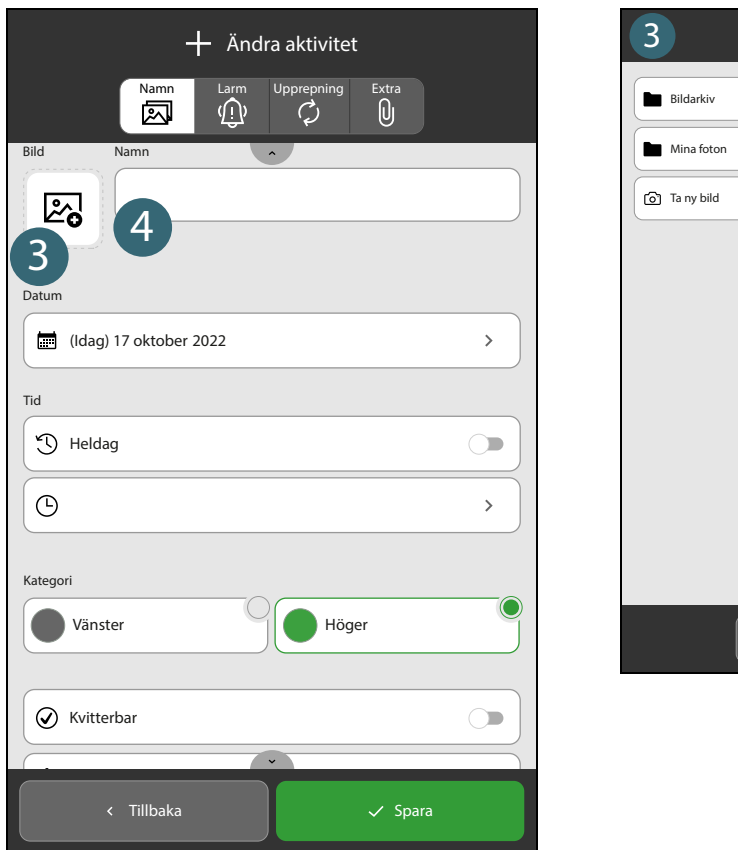

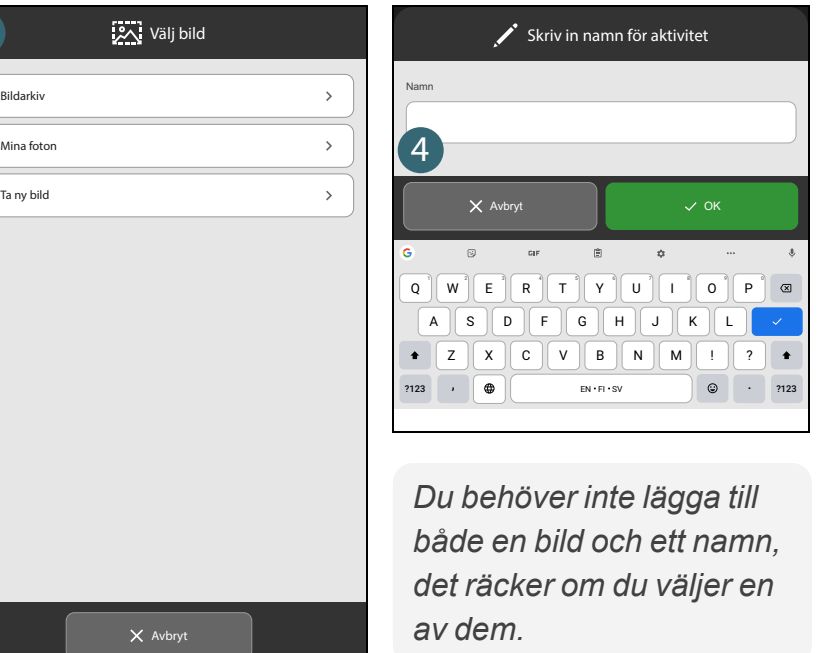

- 3. Tryck på **Bild** fältet för att välja en bildkälla varifrån du kan peka ut en bild som du vill lägga till.
	- *TIPS: Det finns många bilder i bildarkivet, men du kan också ta ett nytt foto.*
- 4. Tryck på **Namn** fältet för att ange ett namn med tangentbordet som öppnas. Tryck på **OK** för att avsluta.

#### **Lägg in aktivitet: Ställ in datum och tid**

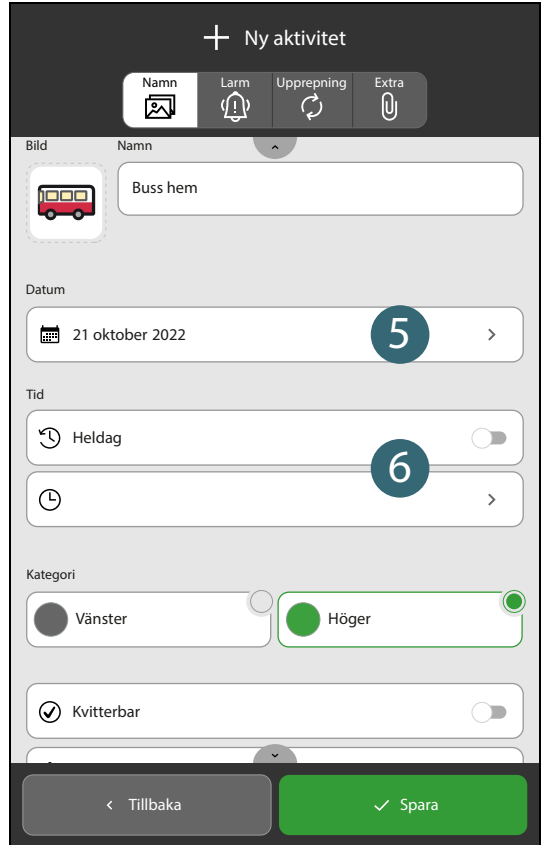

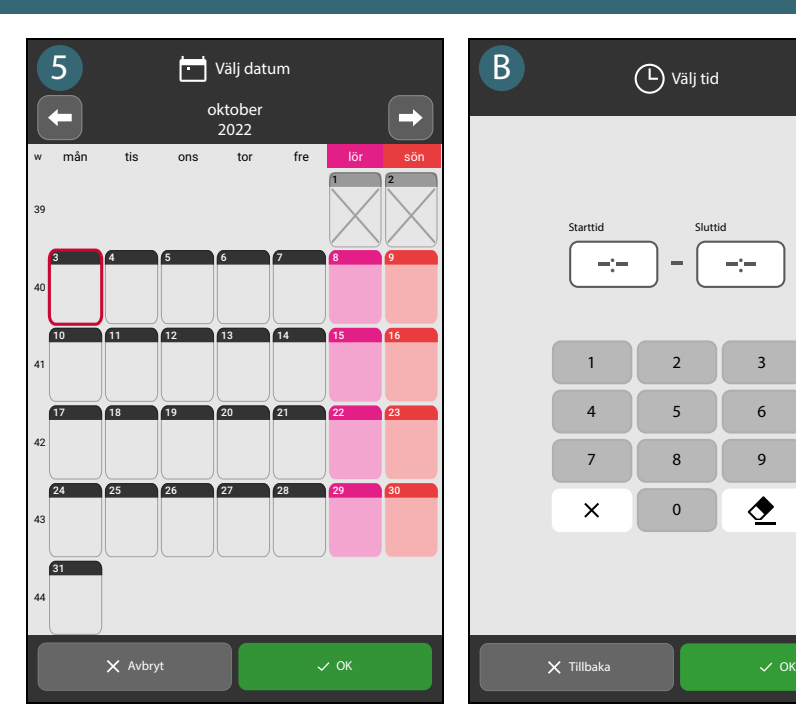

*När tid och datum är valt kan du välja att trycka på knappen Spara. Kommande steg är inte nödvändiga för att spara aktiviteten i kalendern.*

 $\bullet$ 

09:00

- 5. Tryck på **in Datum** fältet för att välja en dag i kalendern som öppnas. Tryck på **✓ OK** för att avsluta.
- 6. Välj ett av följande:
	- A. Tryck på **Heldag** om aktiviteten saknar start- eller sluttid, till exempel någons födelsedag. (Aktiviteten visas högst upp under datum och tid i dagkalendern.)
	- B. Tryck på  $\odot$  **Tid** om aktiviteten har en specifik start- och sluttid. (Sluttid är valfritt.) Tryck på **OK** för att avsluta.

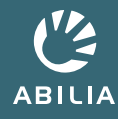

### **Lägg in aktivitet: Ange en kategori**

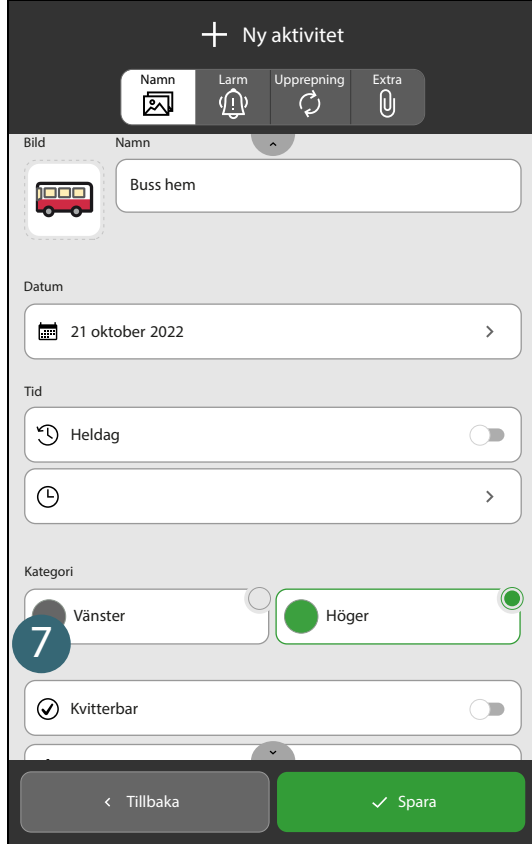

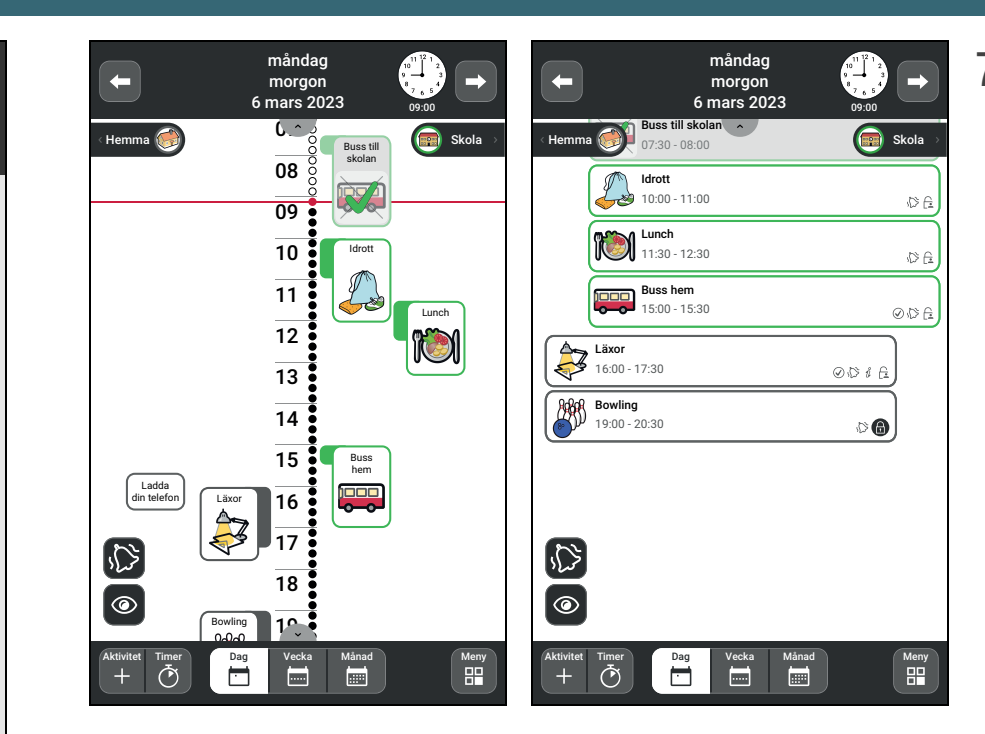

7. Tryck antingen **Vänster** eller **Höger** beroende på vilken sida av tidpelaren du vill att aktiviteten ska placeras på.

> *Aktiviteten placeras enligt ditt val oavsett om du har valt listvy eller en tidpelare.*

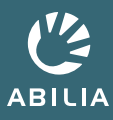

### **Lägg in aktivitet: Ställ in om aktiviteten ska kvitteras**

*En Kvitterbar-aktivitet ger ytterligare stöd. Du får påminnelser om aktiviteten inte är utförd när den ska och du kan även se tydligt i kalendern när den är avklarad då den markeras med en bock.*

*Det kan vara en bra idé att aktivera Radera vid slutet av dagen för "oviktiga" aktiviteter. För när du sedan tittar tillbaka i kalendern är det lättare att hitta de viktiga aktiviteterna.*

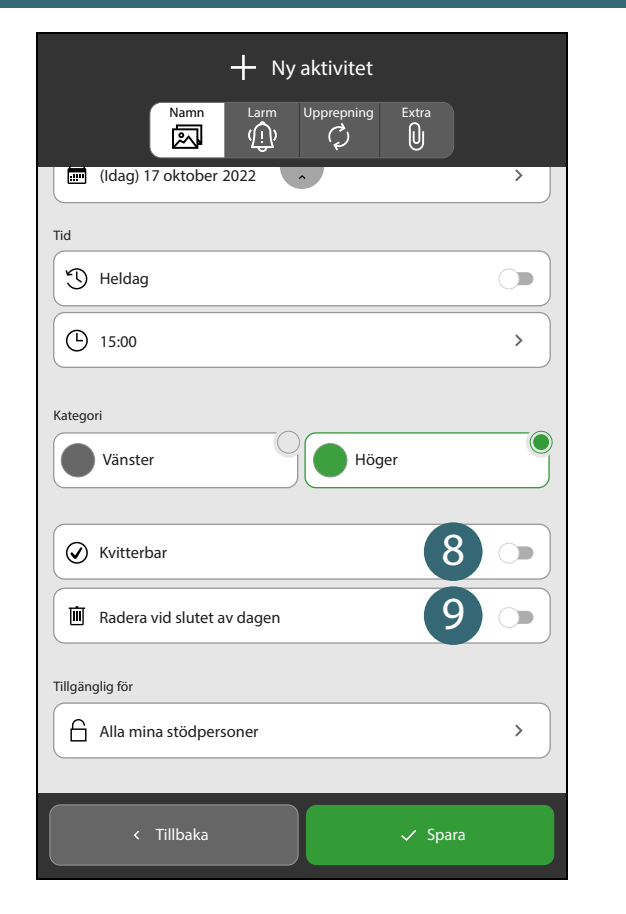

- 8. Tryck på **⊙** för att slå på **⊘ Kvitterbar** om du vill bocka av aktiviteten när den är klar.
- 9. Tryck på ⊙ för att slå på **in Radera vid slutet av dagen** om du vill att aktiviteten ska tas bort från kalendern efter dagens slut.

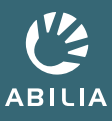

## **Lägg in aktivitet: Välj vem som ska få se aktiviteten**

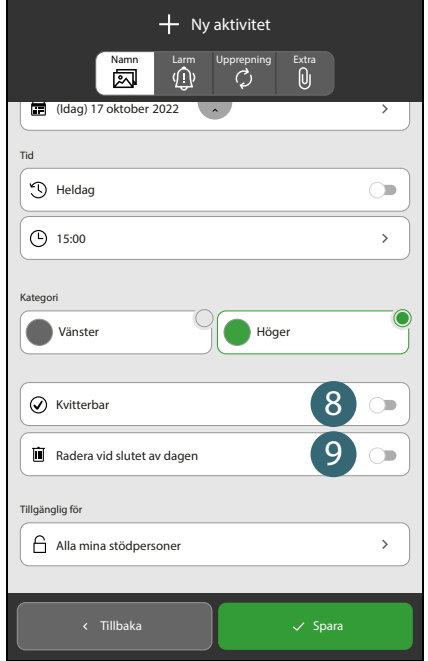

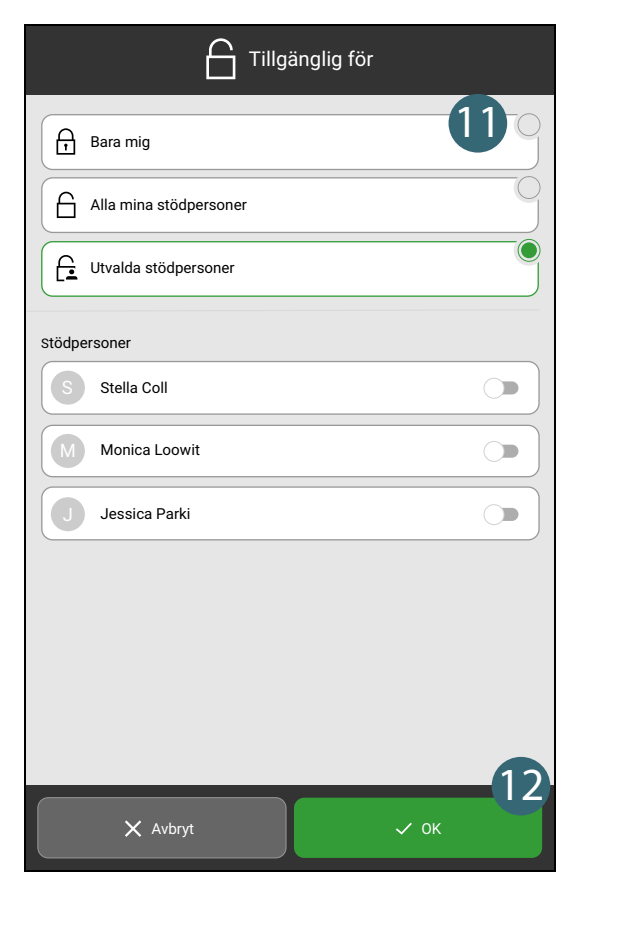

- *OBS: Om du inte har några stödpersoner kopplade till ditt konto visas inte "Tillgänglig för" och du kan hoppa över detta steg.*
- 10. Tryck på fältet under **Tillgänglig för**.
- 11. Välj ett av följande:
	- **G Bara mig** om du vill att aktiviteten ska döljas för alla dina stödpersoner.
	- <sup>l</sup> **Alla mina stödpersoner** om du vill att aktiviteten ska vara synlig för alla dina stödpersoner.
	- **<u>A</u> Utvalda stödpersoner** om du vill välja vem aktiviteten ska vara synlig för. Slå sedan på  $\odot$  för vem i namnlistan nedan.
- 12. Tryck på  $\vee$  **OK**.

# **Lägg in aktivitet: Välj larm**

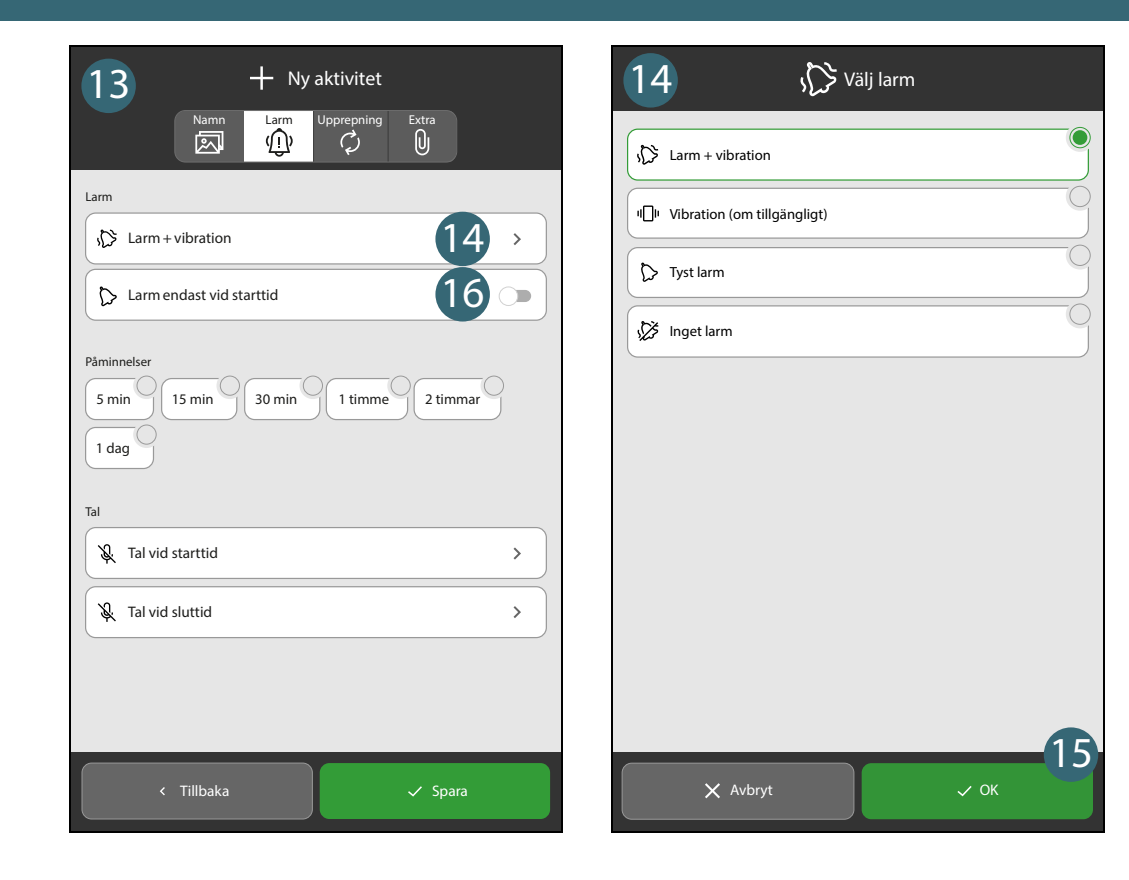

*Det är valfritt att göra inställningar för larmet. Fortsätt till nästa steg om du vill behålla de förinställda larminställningarna..*

- 13. Tryck på fliken **Larm**  $\Phi$ .
- 14. Välj ett av följande:
	- **.**  $\Diamond$  Larm + vibration.
	- <sup>l</sup> **Vibration (om tillgängligt)**
	- $\triangleright$  Tyst larm om du vill ha ett tyst larm som endast visas på skärmen.
	- $\frac{1}{2}$  **Inget larm** om du vill stänga av larmet.
- 15. Tryck på  $\vee$  **OK**.
- 16. Tryck på för att slå på **▷ Larm endast vid starttid** om du vill att ett larm ska låta bara när aktiviteten startar.

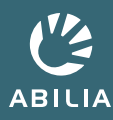

### **Lägg in aktivitet: Ställ in en eller flera påminnelser**

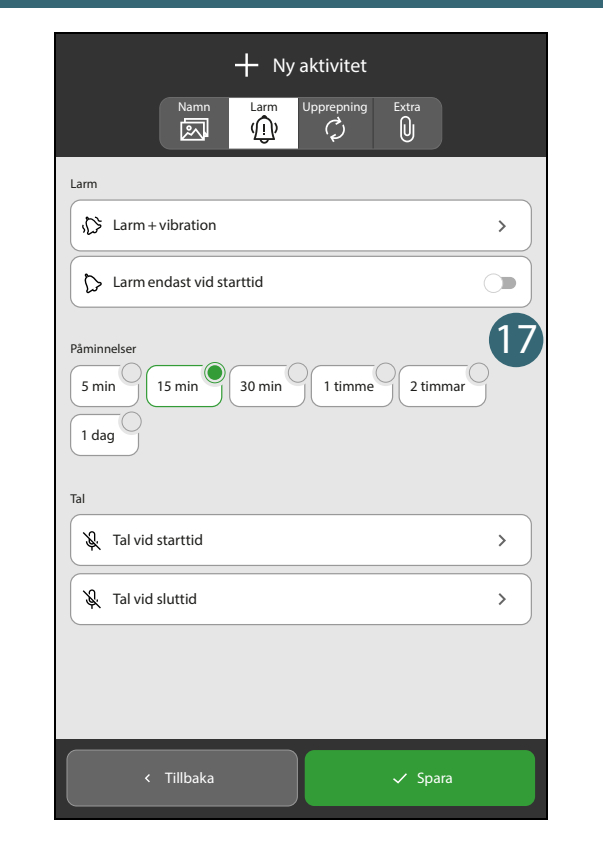

 $\sum_{i=1}^{n}$ *TIPS: Du kan ställa in mer än en påminnelse.* *Det är valfritt att ställa in påminnelser. Fortsätt till nästa steg om du inte vill ställa in några påminnelser.*

- 17. Varje punkt nedan anger hur långt tid innan en aktivitet startar som en påminnelse ska ljuda. Välj en eller flera av följande:
	- $\cdot$  5 min
	- $\cdot$  15 min
	- $\cdot$  30 min
	- $\cdot$  1 timme
	- $\bullet$  2 timmar
	- $\cdot$  1 dag

# **Lägg in aktivitet: Ställ in upprepning**

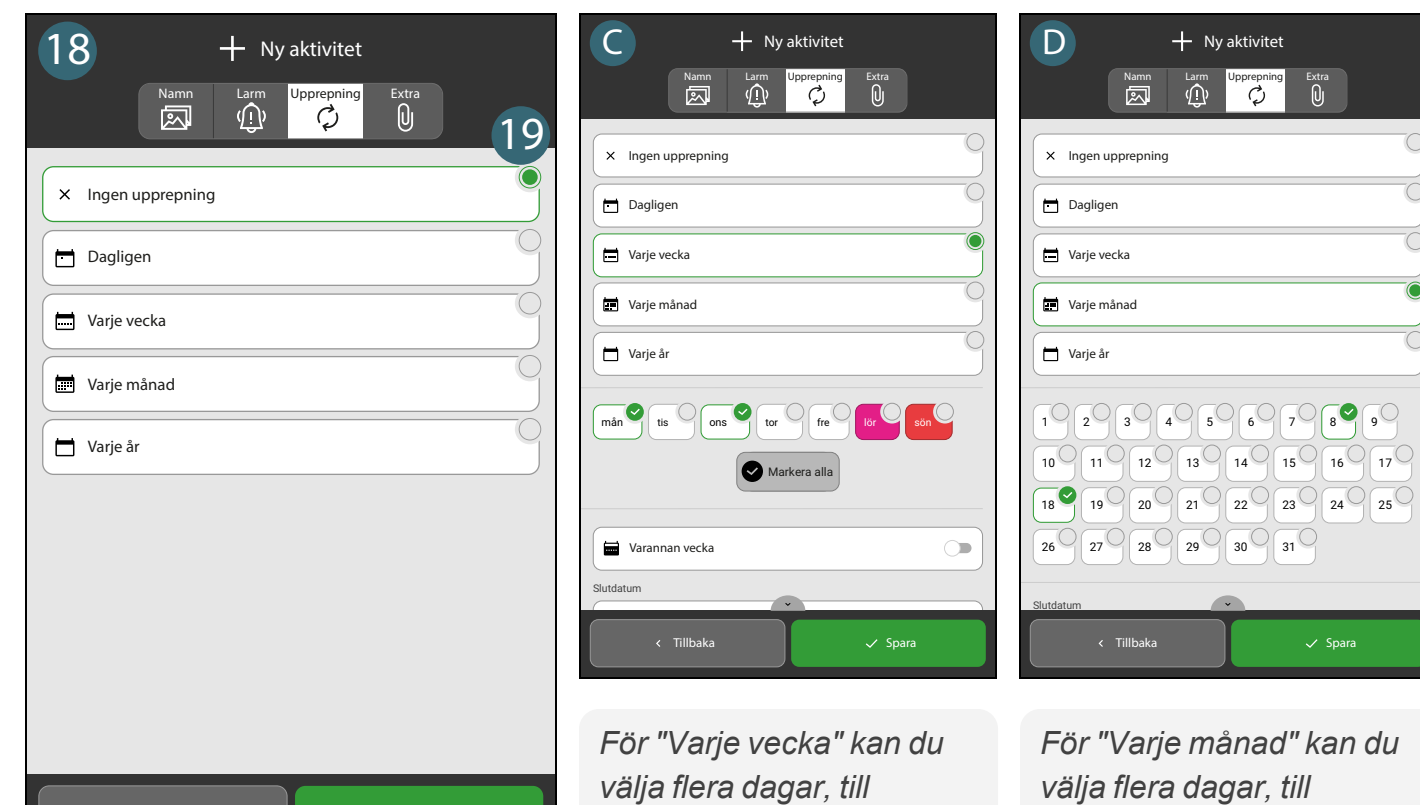

*exempel varje måndag och onsdag. Slå på Varannan vecka om aktiviteten sker på valda dagar varannan*

*exempel den 8:e och 18:e.*

*vecka.*

← Tillbaka Spara

*Det är valfritt att göra en aktivitet återkommande. Hoppa över dessa steg om aktiviteten inträffar en gång.*

- 18. Tryck på fliken **Upprepning**  $\phi$ .
- 19. Välj ett av följande:
	- A. **Ingen upprepning** om aktiviteten inte ska upprepas.
	- B. **Dagligen** om aktiviteten upprepas samma tid varje dag.
	- C. **Varje vecka** om aktiviteten upprepas samma dag varje vecka.
	- D. **Varje månad** om aktiviteten upprepas samma datum varje månad.
	- E. **Varje år** om aktiviteten upprepas samma datum varje år.

# **Lägg in aktivitet: Lägg till en checklista eller anteckning**

#### *Checklista*

*En checklista kan vara användbar om aktiviteten består av flera uppgifter, till exempel vilka läxor som ska göras, vad som ska packas ner i gymväskan eller vilka uppgifter som ingår i morgonrutinen. Varje uppgift kan bockas av separat i listan.*

#### *Anteckning*

*En anteckning kan till exempel vara användbar om någon extra information eller ett förtydligande av själva aktiviteten behövs.*

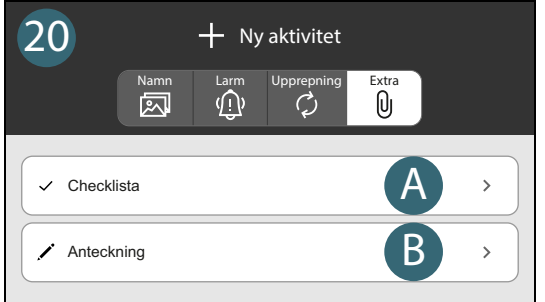

← Tillbaka Naman Naman V Spara

*Det är valfritt att lägga till checklista eller anteckning. Du kan hoppa över dessa steg om det inte behövs.*

- 20. Tryck på fliken **Extra**  $\theta$ .
- 21. Välj ett av följande:
	- A. Tryck på **Checklista** för att lägga till en checklista. Nu kan du välja att skapa en ny checklista eller välja en mall.
	- B. Tryck på **Anteckning** för att lägga till en anteckning. Nu kan du välja att skriva en ny anteckning eller välja en mall.

*I Referensmanualen får du en detaljerad instruktion för hur du lägger till en checklista eller anteckning.*

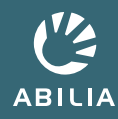

### **Lägg in aktivitet: Spara aktiviteten**

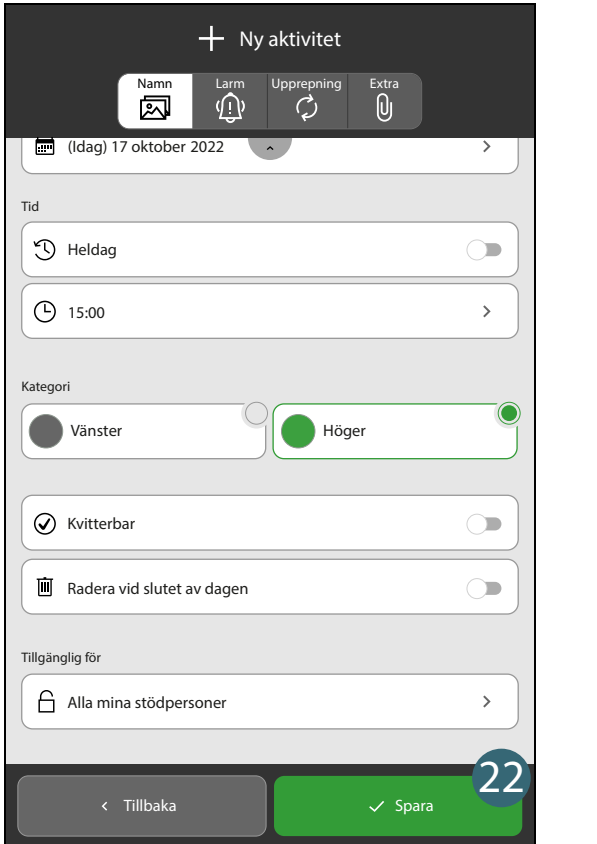

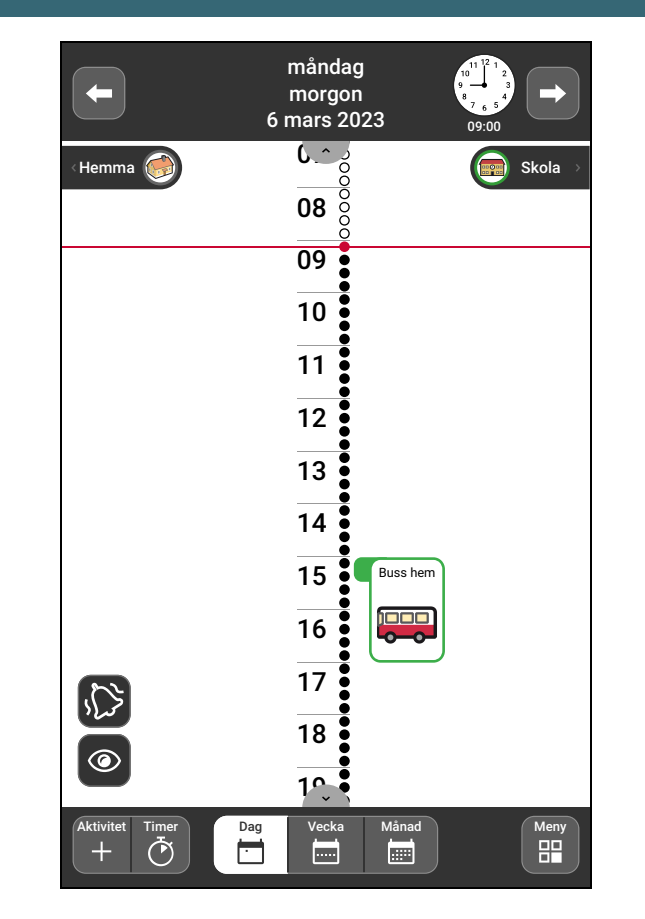

22. Tryck på  $\checkmark$  Spara knappen.

Resultat: Din nya aktivitet visas nu i kalendern.

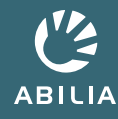

### **Ta bort eller ändra en aktivitet**

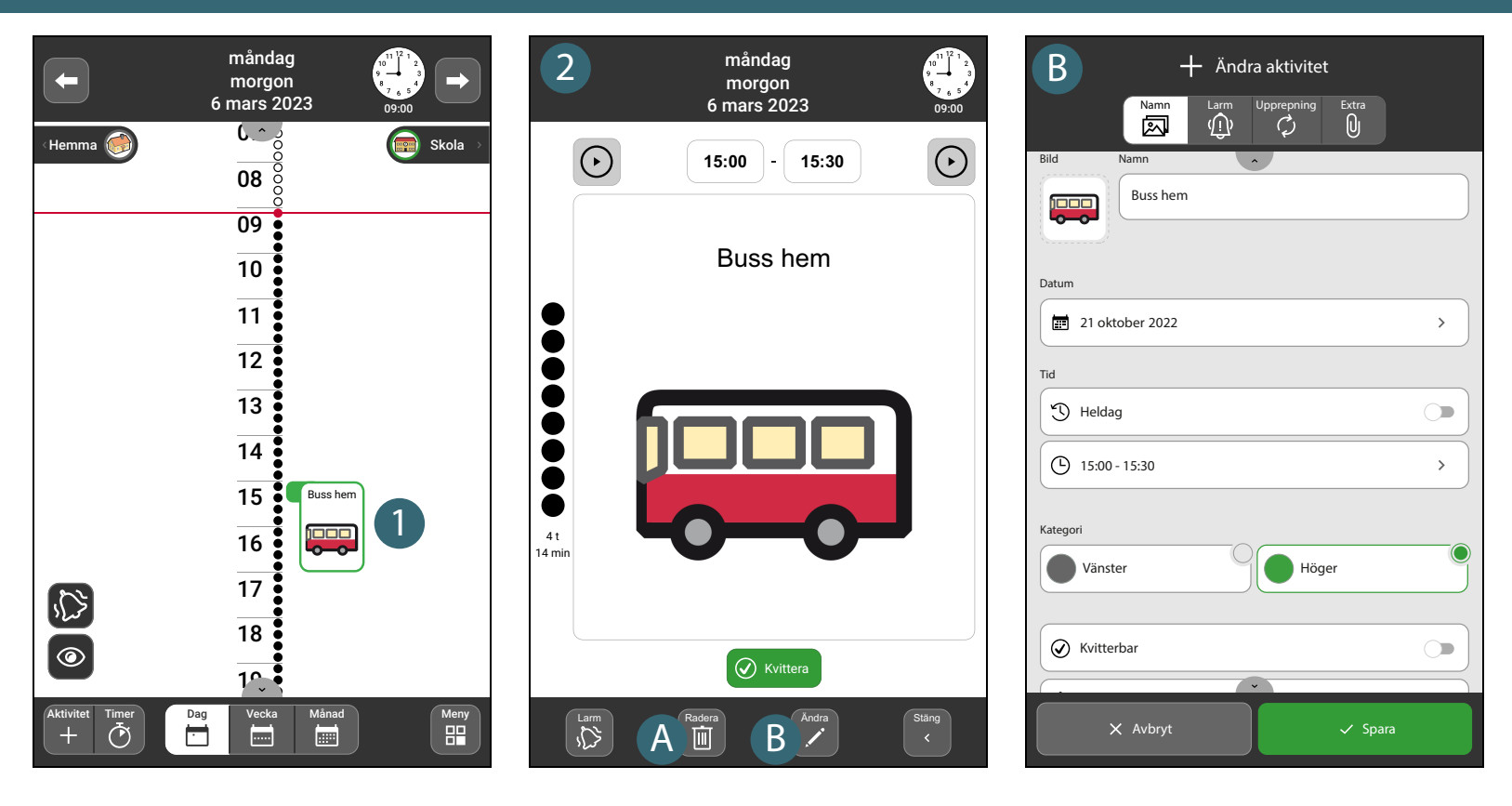

- 1. Tryck på aktiviteten i dagkalendern så öppnas den i aktivitetsvyn.
- 2. Välj ett av följande:
	- A. Tryck på **Radera** knappen om du vill ta bort aktiviteten.
	- B. Tryck på **Ändra** knappen om du vill göra ändringar av aktiviteten. Resultat: Aktiviteten öppnas i ändravyn där du kan göra dina ändringar.

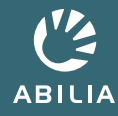

### **Växla från tidpelare till listvy**

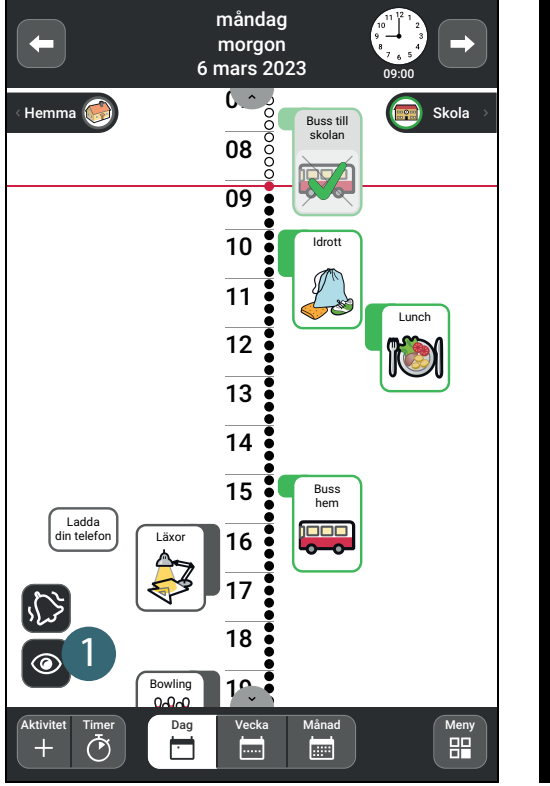

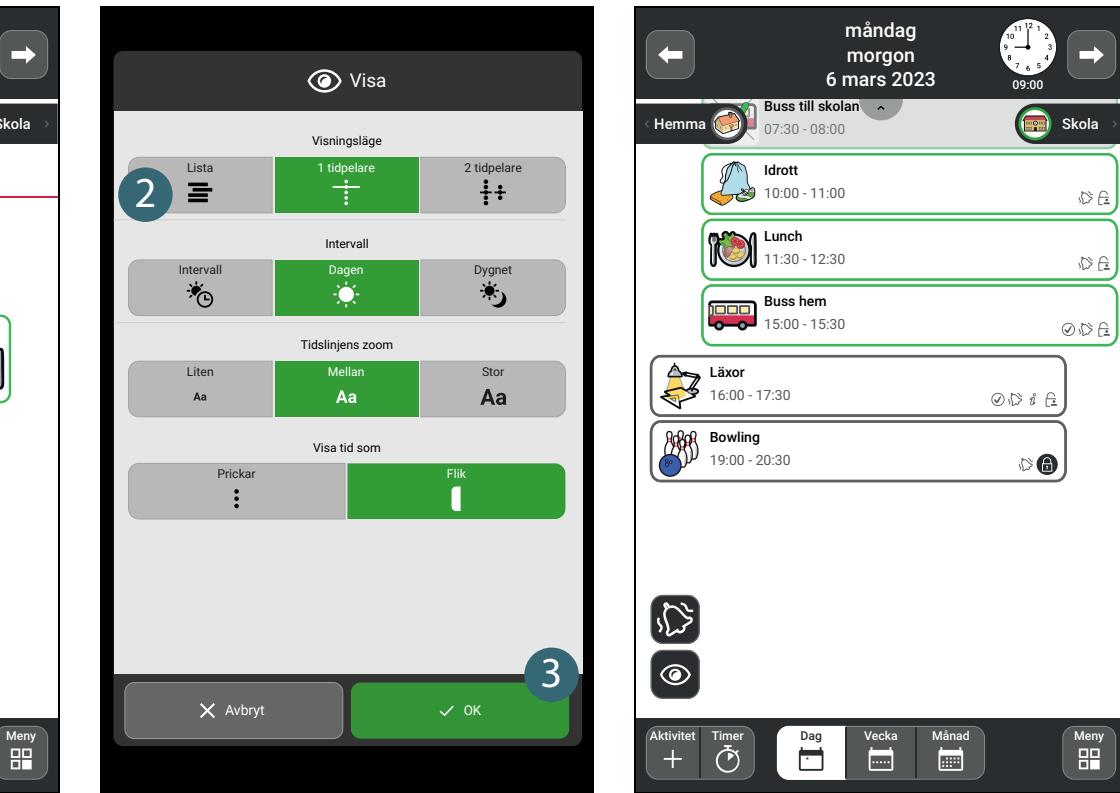

- 1. Tryck på  $\otimes$  "öga" knappen i dagkalendern.
- 2. Tryck på **Lista** .
- 3. Tryck på  $\checkmark$  OK.

Resultat: Dagens aktiviteter visas nu i en listvy.

**Rätt hjälpmedel i rätt tid kan göra verklig skillnad**

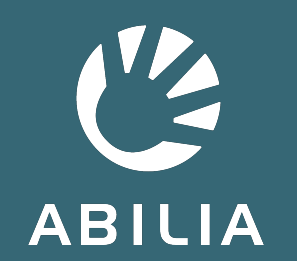

Abilia AB | www.abilia.se | info@abilia.se | +46 (0)8 - 594 694 00